From the P&G Mehoopany FCU Web Site choose the **LOGIN TO Online BANKING.**

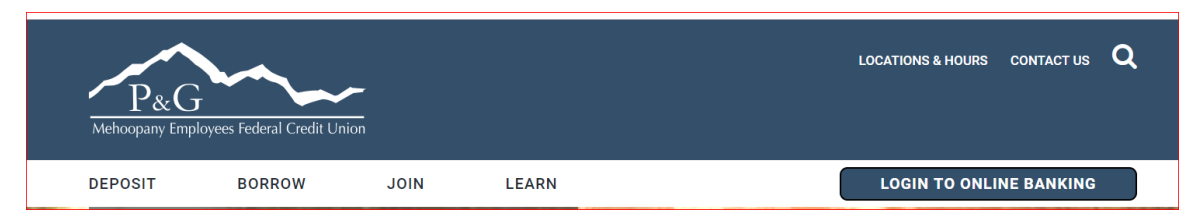

**If you have previously enrolled to use the P&G Mehoopany Online Banking Site you can continue to use your existing Login ID and your initial Password is the first 3 letters of your last name and the last 4 digits of your Social Security number**.

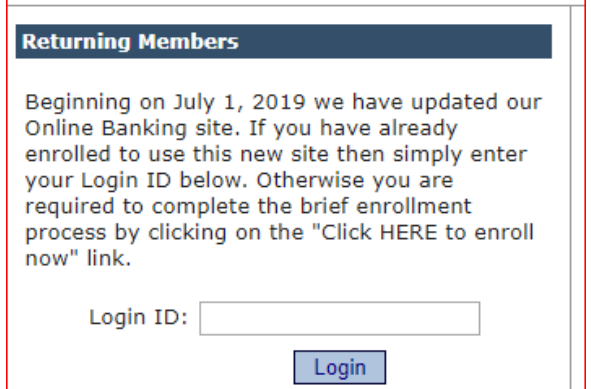

Once you enter your Login ID in the Account field you will be asked to set 3 new challenge questions and a security phrase . The challenge questions are used to verify your identity for future logins and the security phrase is a word that will be displayed back to you each time you login to verify that you are indeed logging into the P&G Mehoopany Employees FCU Online Banking Site.

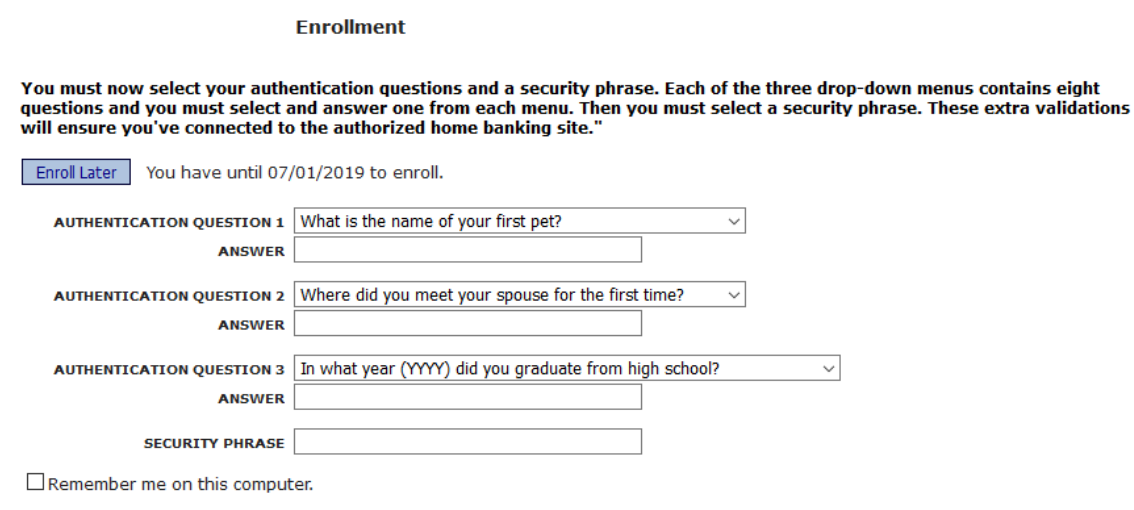

Save Return

Once you have answered the challenge questions and entered a security phrase click the Save button at the bottom of the screen.

You may also mark the box "Remember me on this computer". By doing this each time you log in to Online Banking you will NOT have to answer the challenge questions when using the same PC.

Once you click the Save button above the following screen will appear. You can now log in by clicking on the "Click Here to Login" Link at the bottom of the screen.

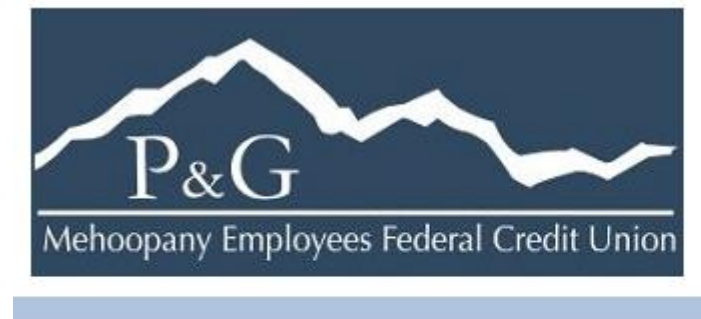

**Request Successful. Thank you.** 

Your security phrase has been set. Please store in a safe place. Click Here to Login

The Sign On screen will be displayed showing the security phrase you have chosen and ask for your Password.

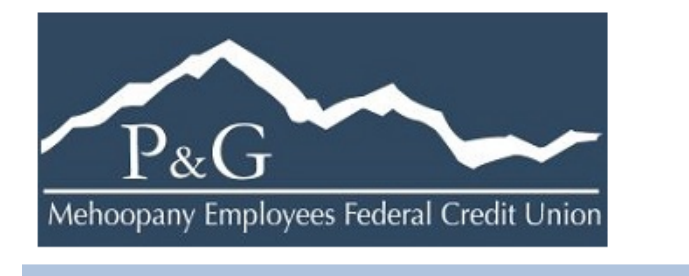

## **Verify Security Phrase and Enter Password**

/\ Please enter the Login ID name and Password.

Welcome to the NEW P & G Mehoopany Employees FCU Online Banking site!!

If you are a member who had access to the prior Online Banking site, simply enter your previous Login ID and enter the FIRST 3 letters of your last name followed by the LAST 4 numbers of your social security number as your password. You will asked to set up new security questions and a new password.

If you have any difficulty logging in, please contact the credit union.

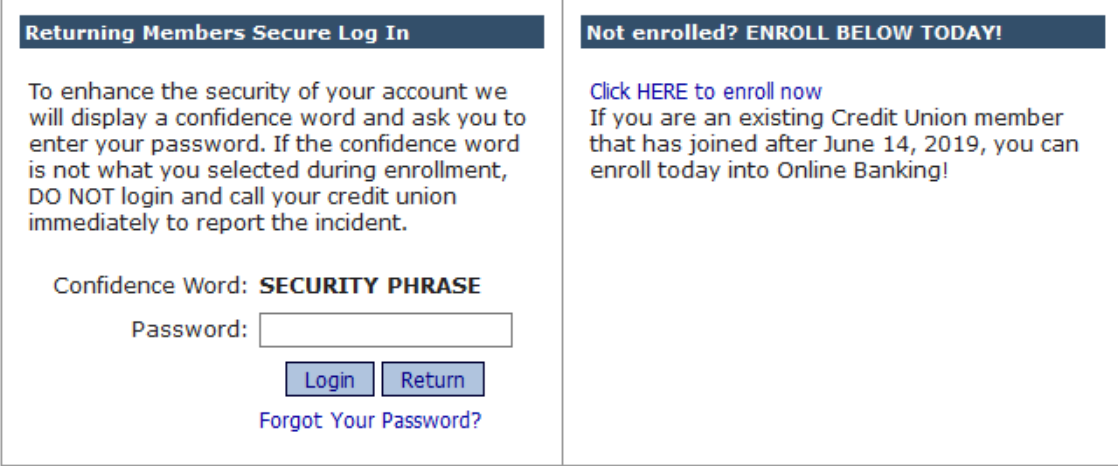

*Enter your password in the Password field, your temporary password is the first 3 letters of your last name followed by the last 4 numbers of your Social Security number, and click the Login Button.*

The last step is to set up a new password.

Enter your Login ID. Enter your temporary password in the Current Password field and then create a new password. The new password must be 8-15 characters long and contain mixed case letters, at least one number, and one of the following special characters ( no spaces ) ! @ # \$ %

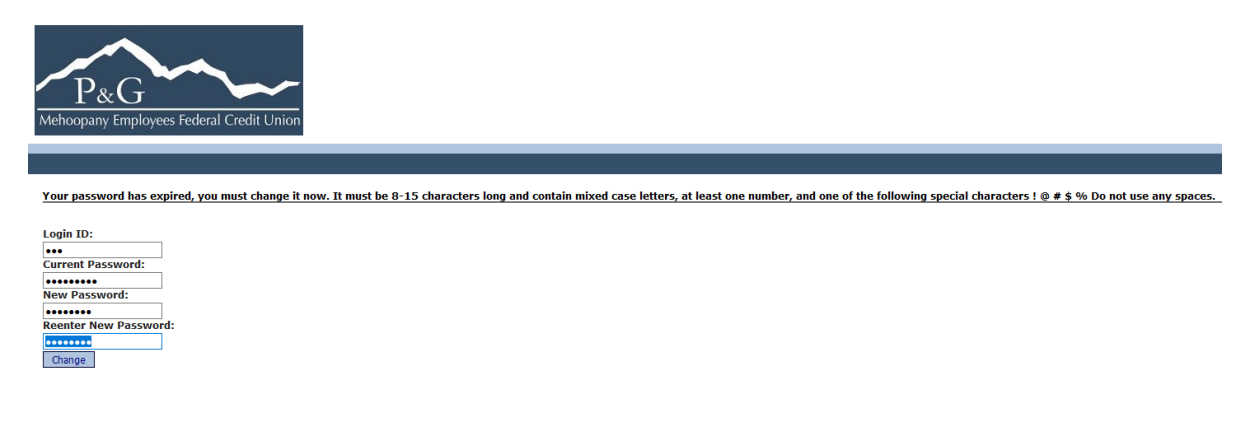

Once you have update your password, click 'here' to go back to the log in page to log in.

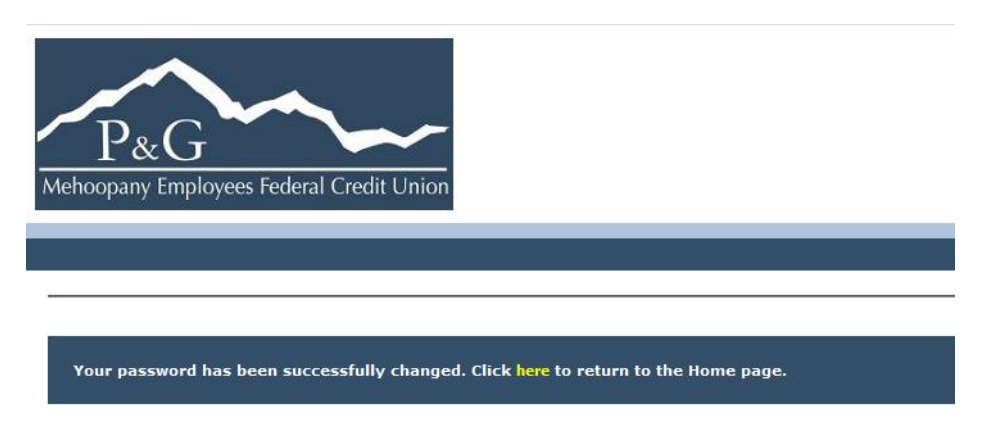

You are now setup to use the new Online Banking site.